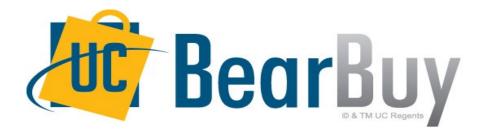

# 21.3 New Feature Review November 2021

# Reminder: BearBuy Unavailable

Jaggaer 21.3 Release will be promoted to our BearBuy production environment the weekend of **November 12**<sup>th</sup> and there will be associated downtime.

BearBuy production downtime will take place between **Friday**, **November 12**<sup>th</sup>, **at 6 p.m. through Sunday**, **November 14**<sup>th</sup>, **at 9 a.m.** to upgrade from release version 21.2 to 21.3.

#### What to expect during the outage:

- BearBuy will not be available
- Please complete all BearBuy requests prior to the outage
- BearBuy will be available on Monday, November 15.

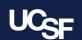

#### **New Enhancement Features in this Release**

The **JAGGAER 21.3** update includes more improvements to streamline, simplify, and modernize the user interface with an update to the **Approvals** page.

The **21.3** updates to **Approvals** feature a new, modern interface and updates to the layout including changes to the **Quick View**, **Assign**, **Approve** and **Attachment** icons. The drop-down **Actions** menu has been replaced with a pop-up window that opens when one or more documents are selected.

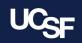

### 21.3 Updates - Enhanced Approvals Page

- New Experience View: Layout and button updates
  - **New Tabs** across the top of each page
    - Replaces the Type filter: Easier way to access documents waiting to be approved
  - Your Selections replaces the Filtered by menu name
  - **Filters** replaces *Filter My Approvals*
  - Updated icon to expand and collapse the left filters sidebar
  - Updated icons for Quick View, Assign, and Attachments
- New Actions Pop-Up Window that opens when one or more documents are selected
  - Replaces the drop-down Action Menu

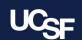

#### 21.3 Enhanced Approvals Page – New Experience View

The **Approvals** page has been updated to a streamlined, modernized user experience introduced in other areas of the system in a prior release.

#### Before 21.3

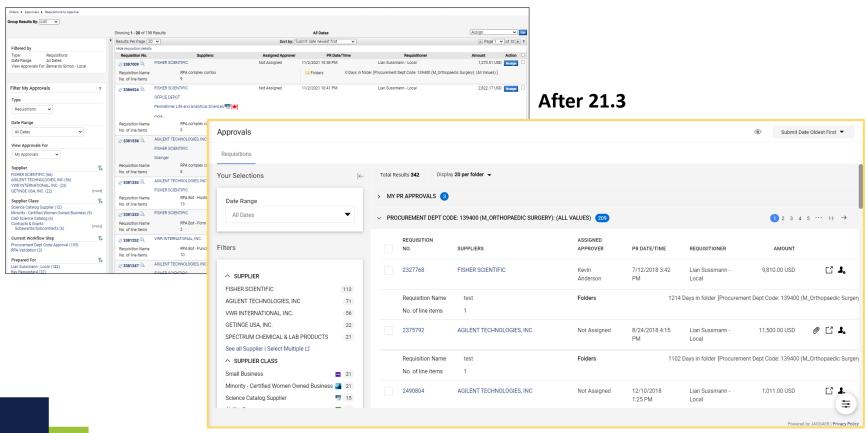

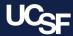

#### 21.3 Enhanced Approvals Page – Overview

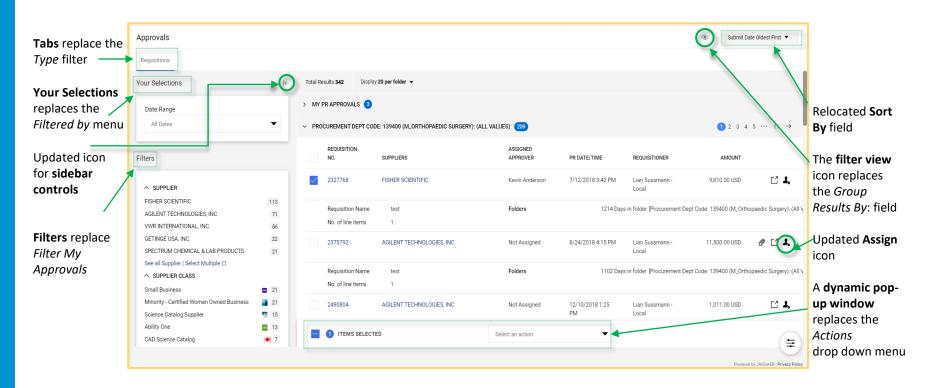

- Click the quick view icon an item to view a printer-friendly version of a document.
- If an attachments icon is displayed, users can click the icon to open the Attachments tab of a document.

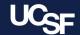

## 21.3 Enhanced Approvals Page – Tabs\*

The **Type** filter in the left menu of Approval pages has been replaced with **Tabs** across top of the page.

#### Before 21.3

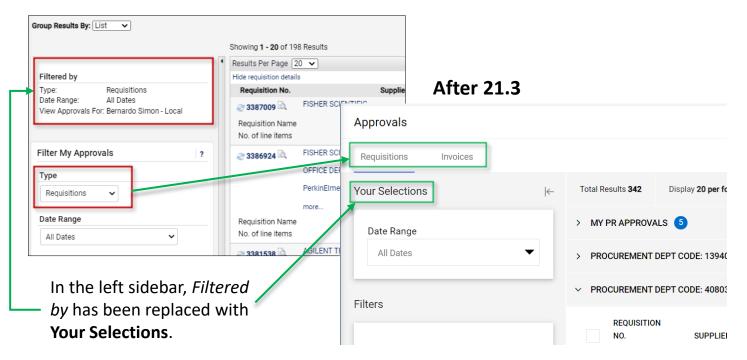

\*Visibility to document tabs dependent on BearBuy assigned role(s)

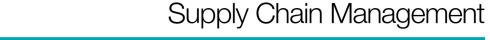

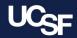

## 21.3 Enhanced Approvals Page – Filters

In the left sidebar menu, *Filter My Approvals* has been replaced with **Filters**. Click the **Select Multiple** link to view additional filter selections in a pop-up window.

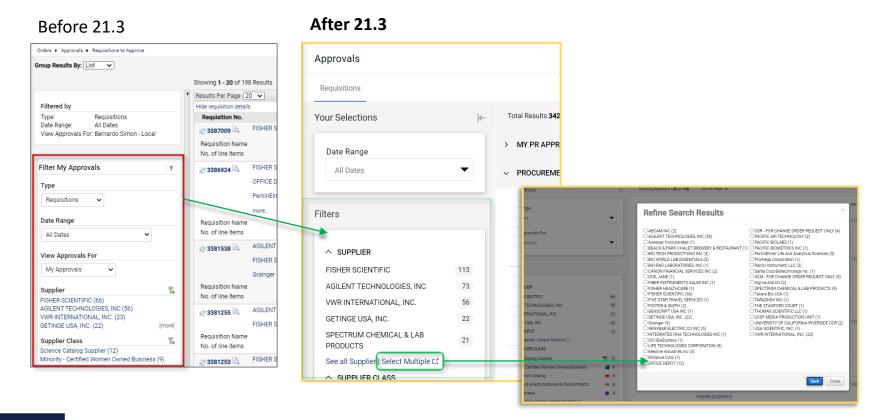

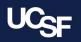

#### 21.3 Enhanced Approvals Page – Sidebar Controls

The sidebar controls have been updated. Click the icon to expand  $\rightarrow$ 1 or collapse  $\vdash$ 6 the left menu.

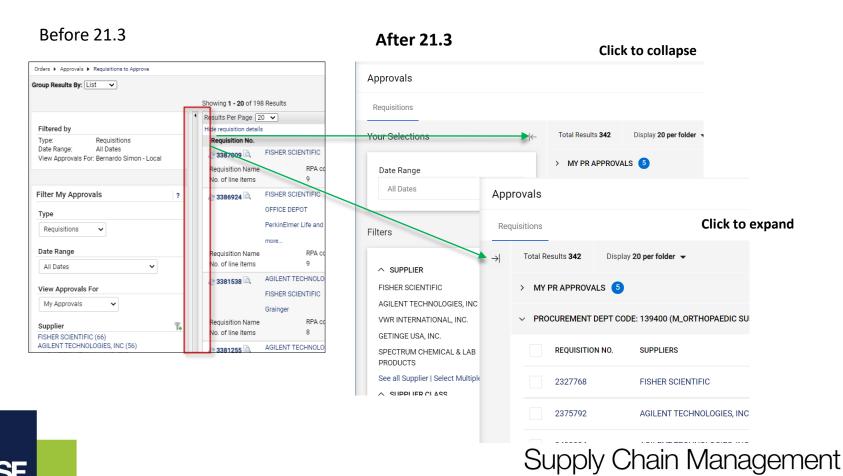

#### 21.3 Enhanced Approvals Page – Actions

The drop-down Actions menu has been replaced with a **pop-up window** that opens when one or more documents are selected.

#### Before 21.3

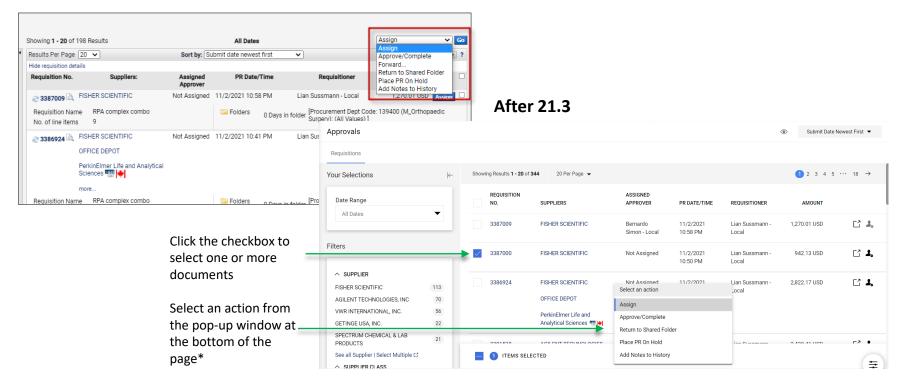

\*Before approving a requisition, carefully review the requisition for accuracy and compliance.

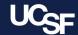

## 21.3 Enhanced Approvals Page – Sort By:

The **Sort by**: field has moved to the top right corner of the page.

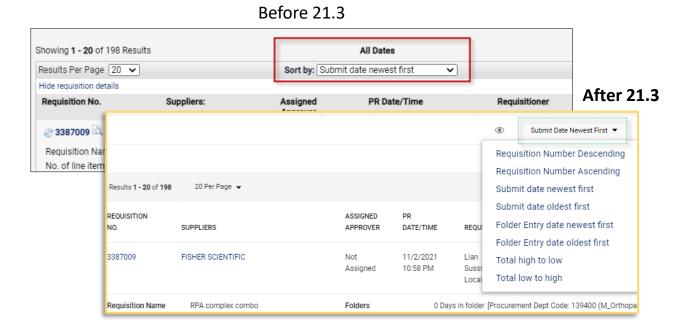

UCcr

### 21.3 Enhanced Approvals Page – Assign Icon

Click the assign icon  $\frac{1}{2}$  to assign a document to an approver. If the icon is gray  $\frac{1}{2}$ , the document has already been assigned to an approver.

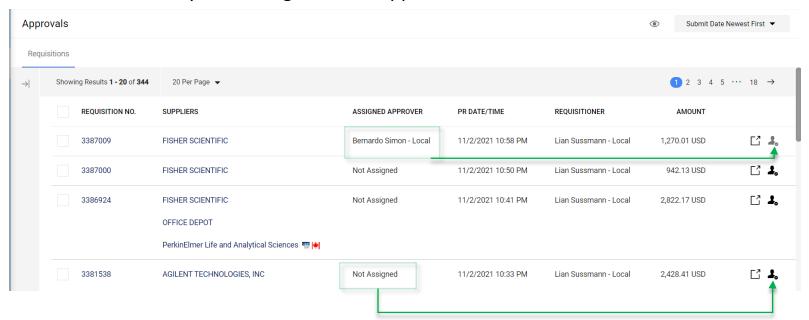

# **Browser Requirements**

BearBuy is **only** supported on the following browsers and versions\*:

Internet Explorer (IE) 11

Firefox - latest version

Chrome - latest version

Safari - latest version

\*Pop-up blockers must be disabled

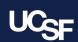

#### Resources

BearBuy Training Materials: <a href="https://supplychain.ucsf.edu/bearbuy-training">https://supplychain.ucsf.edu/bearbuy-training</a>

BearBuy System Requirements: <a href="https://supplychain.ucsf.edu/bearbuy-training#System%20Requirements">https://supplychain.ucsf.edu/bearbuy-training#System%20Requirements</a>

# **Additional Questions**

For BearBuy support, contact the IT Service Desk at (415) 514-4100 (Option 2) or <a href="mailto:appsupport@ucsf.edu">appsupport@ucsf.edu</a> between 8a.m. - 5p.m.

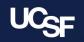

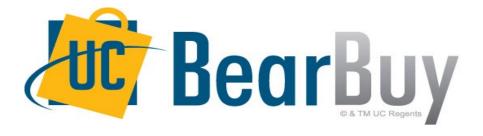

# Thank you!